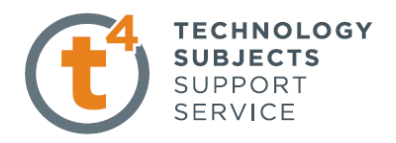

# **Photoview 360 – Creating Photorealistic Images**

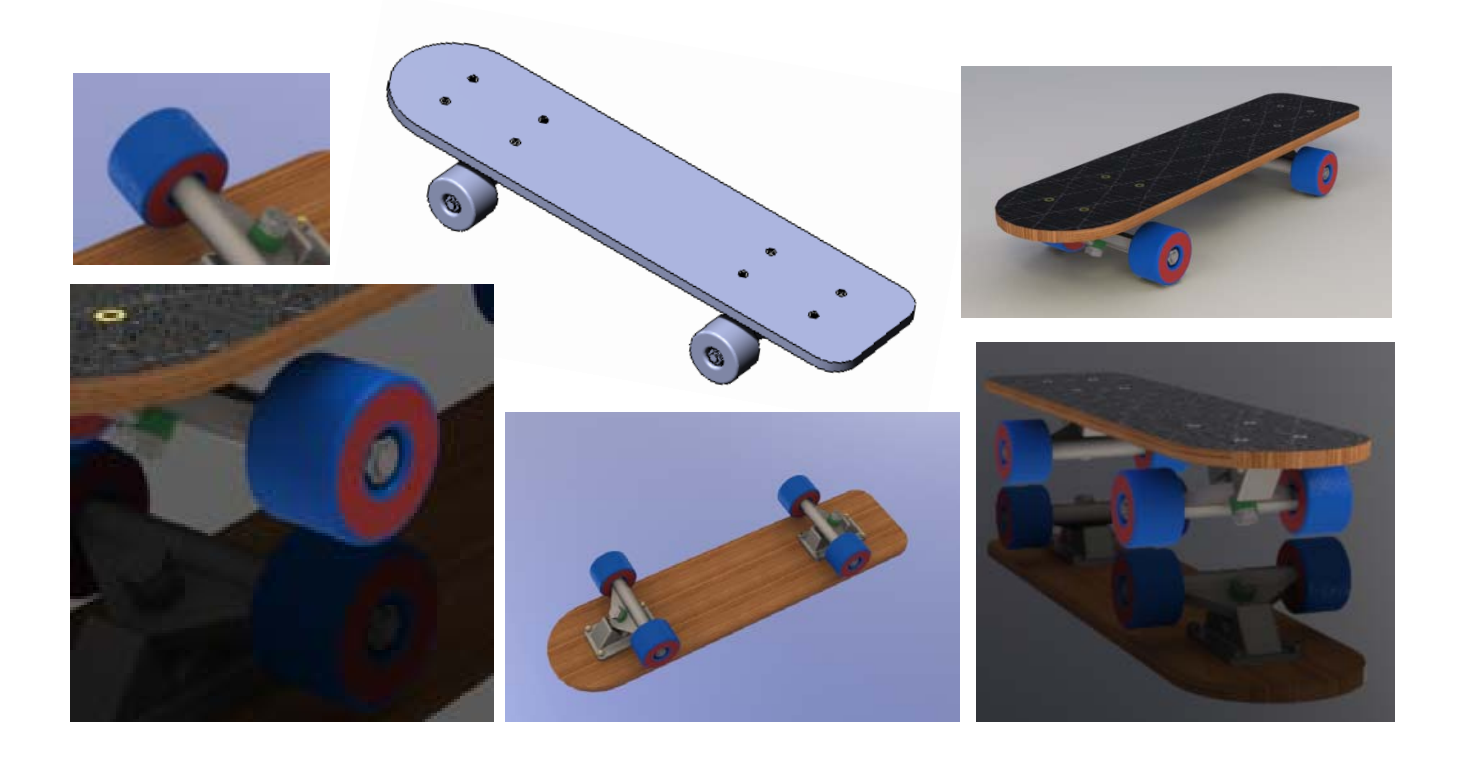

**Prerequisite knowledge** A basic knowledge of SolidWorks 2009 is required

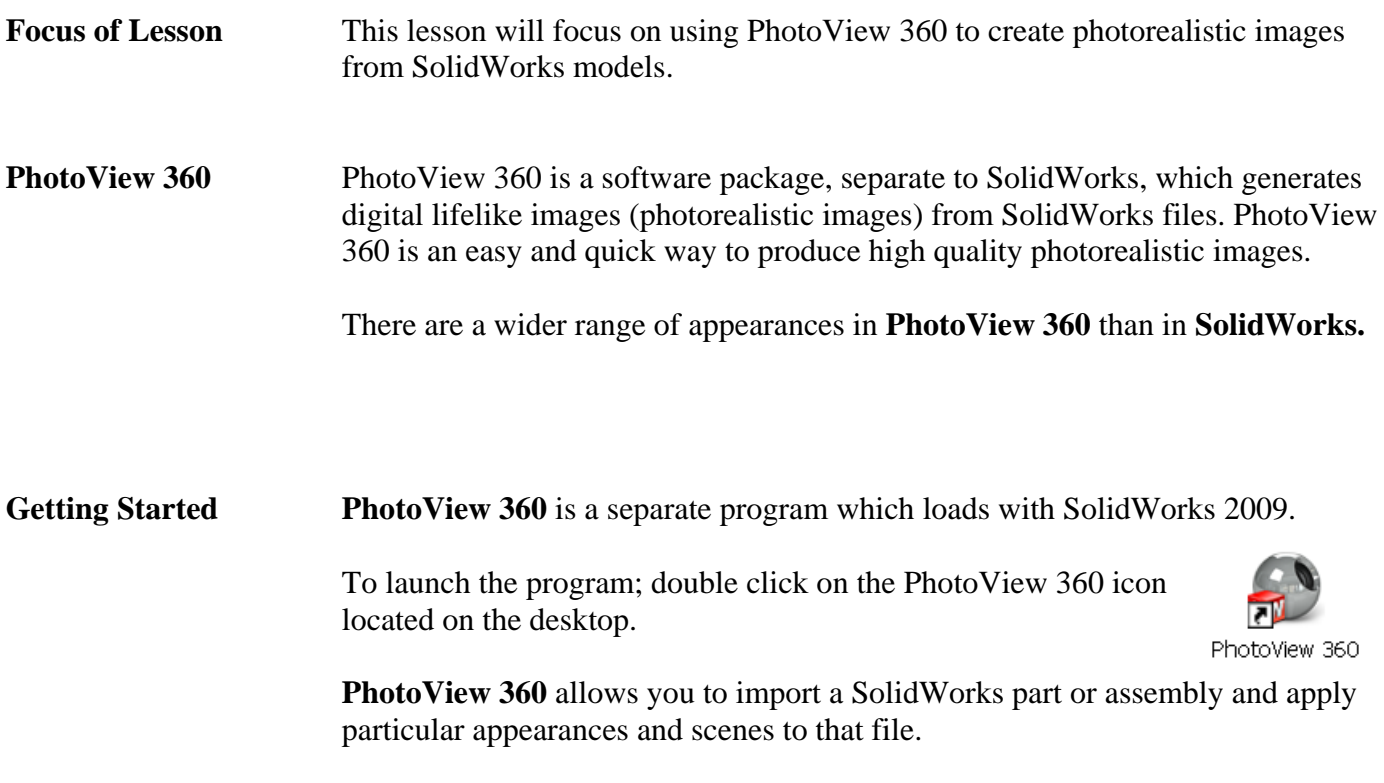

# **TECHNOLOGY SUBJECTS** SUPPORT **SERVICE**

**The Interface** When using PhotoView 360 we work from left to right on the main menu.

- 1. Open file (Import SolidWorks File)
- 2. Apply appearances
- 3. Apply Environment
- 4. Edit settings

**Face** 

5. Final render, save file

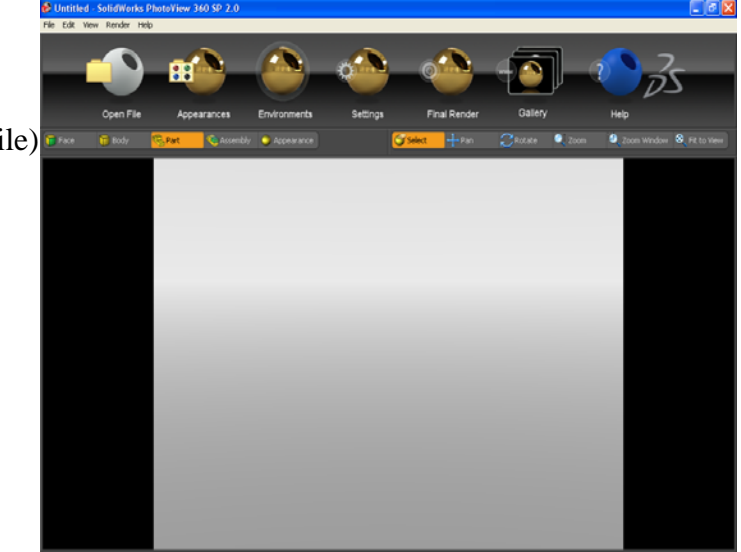

The main menu is shown below;

**F** Body

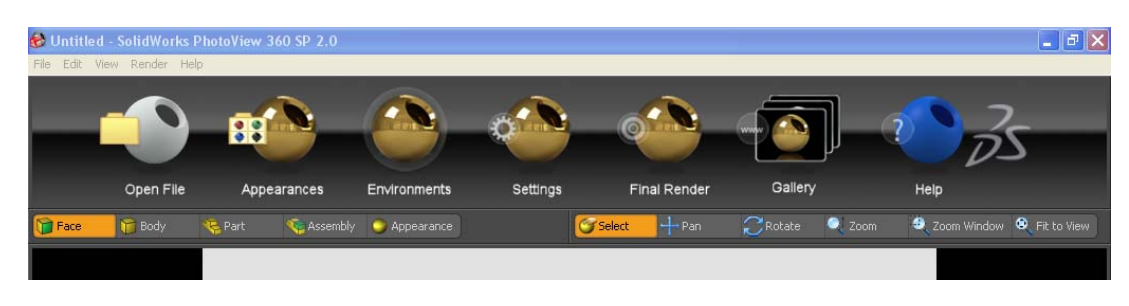

Appearance

# **Toolbars**

There are four options when applying an appearance – you may choose to apply an appearance to an **entire assembly**, **single part**, **body of a part** or an individual **face**.

The appearance will be applied based on whichever option is pre-selected.

Assembly

There is a second toolbar under the main toolbar. Its function is to move and rotate the model to enable the user to choose particular faces, features or parts as well as positioning the model to capture the photorealistic image.

 $\mathbb{C}$ Rotate  $\bullet$  Zoom C. Zoom Window C. Fit to View Select

**C** Part

The **roller ball** of the mouse can be used to maneuver a solid in **Photoview 360** window in the same way as S**olidWorks.**

The **select** icon must be highlighted in order to apply appearances to any aspect of the SolidWorks model.

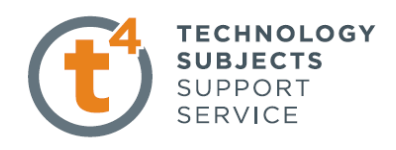

**Transfer Folder** Copy the folder named **Photoview 360** from the **CD** onto your computer

**Open File** Open the assembly named **Skateboard** located in the folder **Photoview 360**  The parts and assembly were created in SolidWorks using the default material appearance.

> When you open a SolidWorks file in PhotoView 360, any appearances applied in SolidWorks will be displayed. However, there are enhanced appearances available in PhotoView 360 and it is recommended that these are applied to achieve better results.

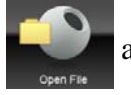

Use the **open file** button **and solution** and open the **skateboard** assembly

**Rotate and Pan** Practice moving and rotating the model using the various tools in the navigation toolbar. Select<sup>-</sup>  $\frac{1}{n+1}$ Pan  $\bigcap$  Rotate  $\bullet$  zoom 2 Zoom Window <sup>3</sup> Fit to View

> Highlight the command, move to the graphics area, manipulate the positioning of the model.

**Applying appearances** We are going to apply appearances to each individual part of the model.

**Appearances** A wooden finish is to be applied to the board of the skateboard

Highlight the **part** icon in the selection toolbar.

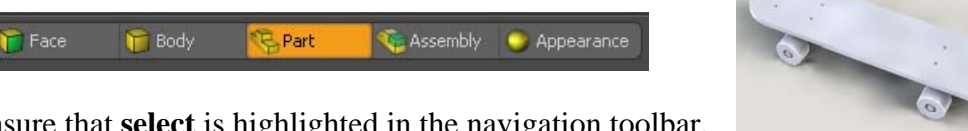

Ensure that **select** is highlighted in the navigation toolbar.

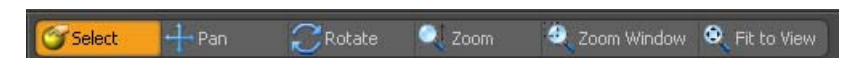

**Adding Appearance** Click on **appearances** button **in** the main toolbar

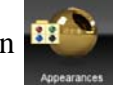

The **Presets** window will appear. Click on the triangle next to the category name to expand or collapse the selection tree.

Navigate to **Organic, wood, walnut**

Drag and drop **polished walnut** onto the desired part in the graphics area

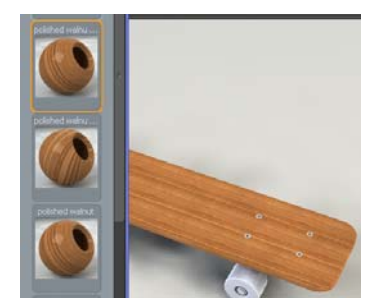

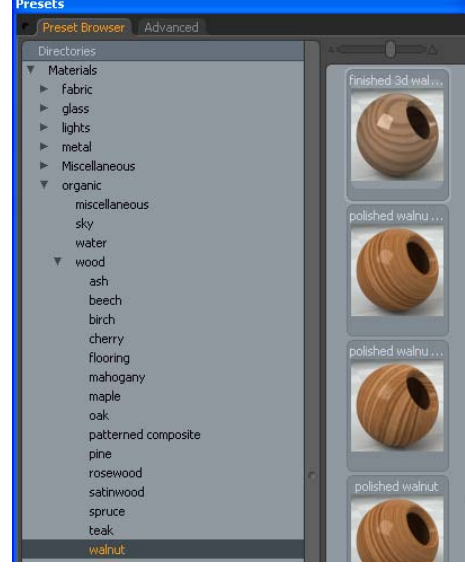

Design & Communication Graphics 3

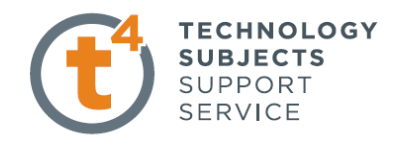

**Note**: Because **Part** was preselected, the appearance is applied to the entire part not just the face onto which it was dropped

**Edit Appearance** If you wish to change an appearance; drag and drop the chosen appearance onto the part and it will replace the existing one.

**Wheels** Employing the same procedure, apply a **blue low gloss plastic** appearance to any of the wheels of the skateboard.

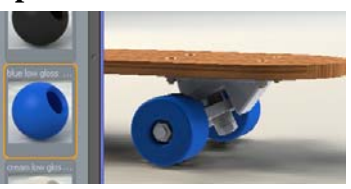

**Note:** The remaining three wheels will also display that same appearance. This is because these are four occurrences of the same SolidWorks part – **Wheel**.

**Bush** Apply a **green low gloss plastic** appearance to the bushes.

**Note:** You will have to rotate the model in order to access the bush to drop the appearance onto it.

**Hex Bolt** Apply a **polished brass** appearance to the **Hex Bolts and nuts** (Bolts and nuts joining the board to the **bearing**)

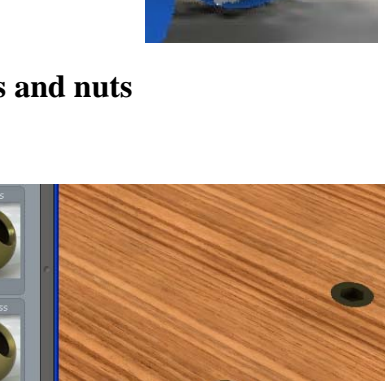

**Steel elements** All other parts are to have **machined steel** appearance applied.

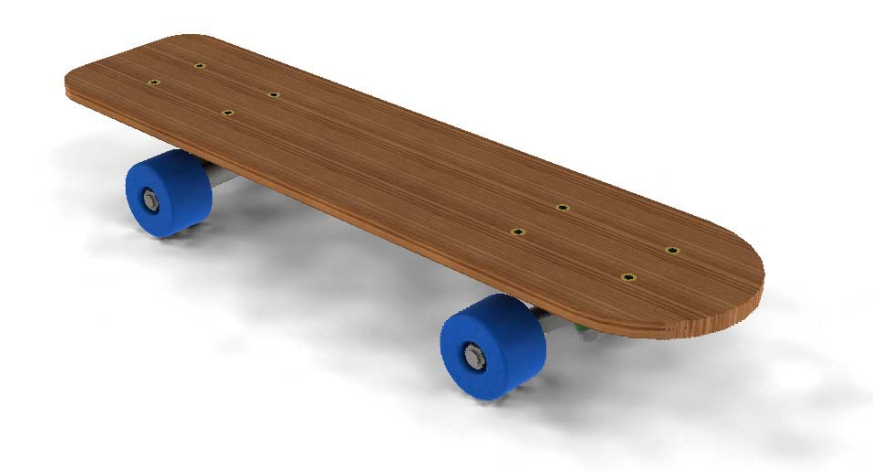

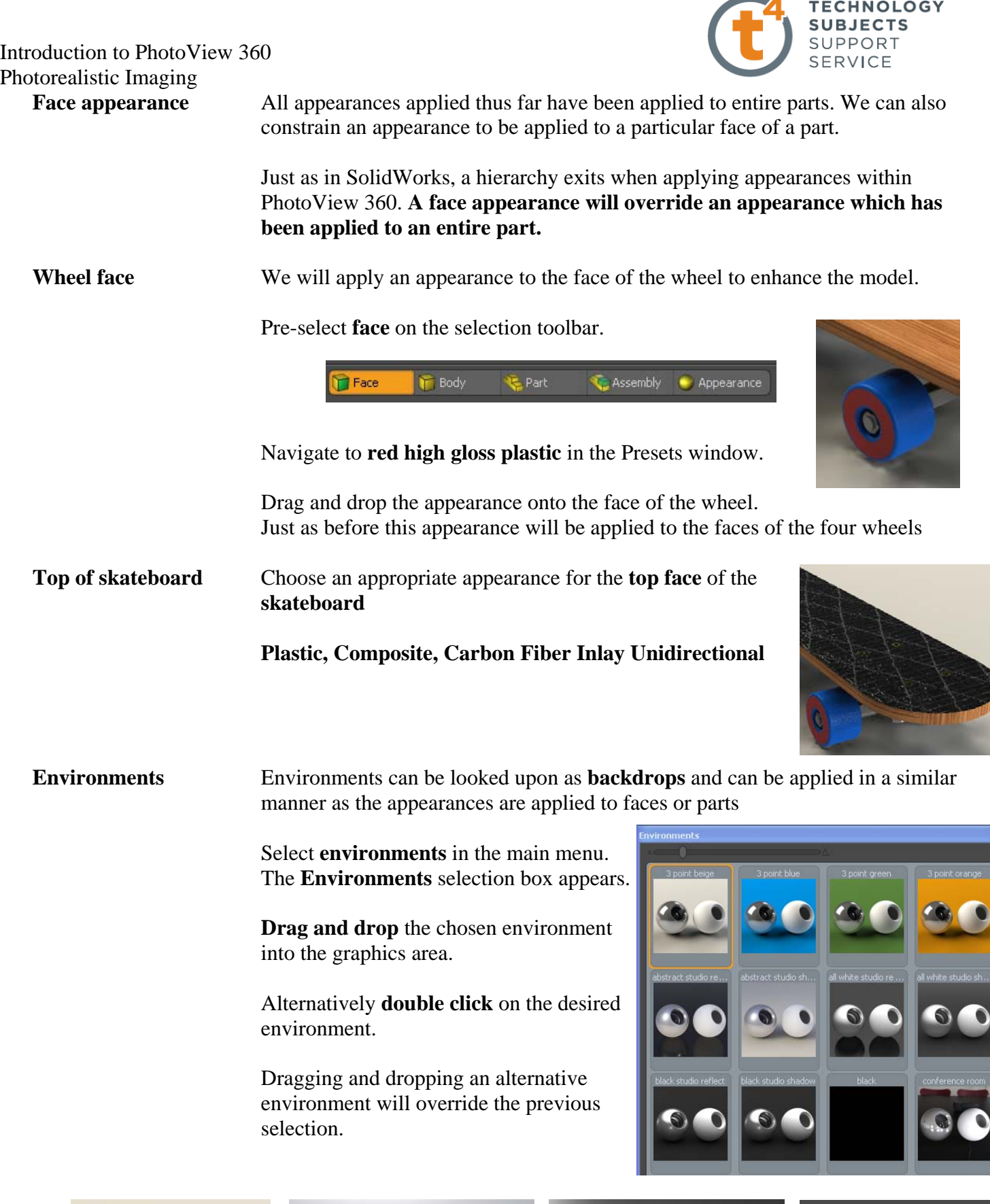

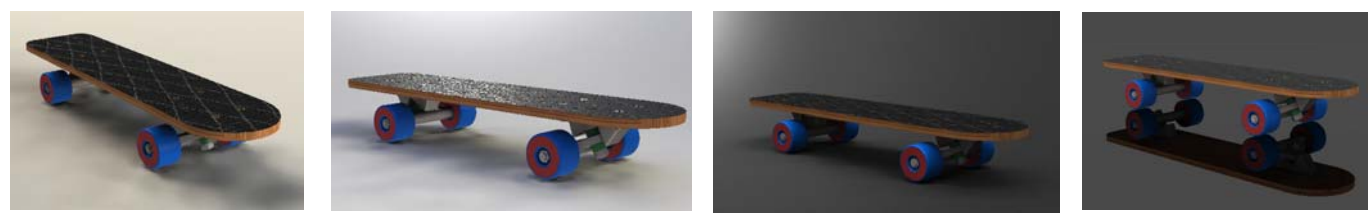

The above are examples of environments that can be applied.

Design & Communication Graphics 5

# Apply a **daytime** environment.

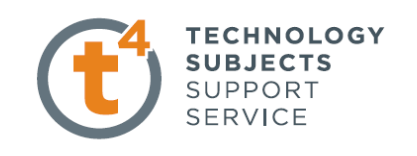

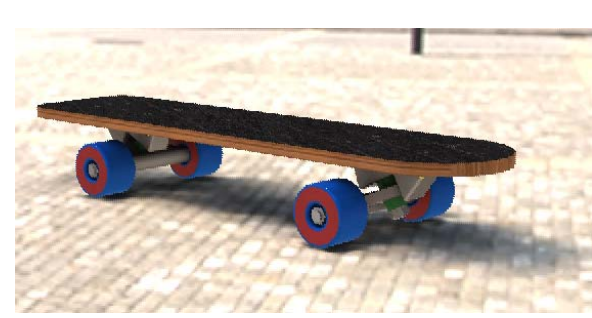

Environment Properties

**Positioning** Capturing a good photorealistic image can be compared to setting up a camera for taking a photo.

> Use the navigation tools to orientate the model so that it fills the majority of the display window and shows good detail of the solid

**Settings for rendering** Settings allows us to set the format in which our image will be saved along with the quality of the image.

Open **settings** option from **main menu** 

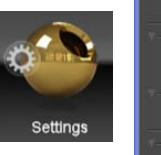

## **Environment properties**

*Adjust Ground Plane height;*  Sets the floor height of the environment in relation to the model. Decreasing this number moves the floor down, increasing the number moves the floor up, closer to the model.

### *Rotate Environment:*

Rotates the environment in relation to the model. This will affect lighting, shadow and shade etc.

*Gamma:* corrects the output to compensate for the output device ie a printer or monitor.

*Image Output Resolution* – changes the number of pixels in the final rendering. Increased number of pixels, increases files size and rendering time.

 *Image output Presets* – height and width may be chosen or choose a preset value. 640 x 480 is suitable or an A3 size output.

 *Default Image File Format* – JPEG, BMP, etc *Render* – good, better, best, max

*The higher the quality of the render, the longer the time it takes to complete the render* 

A **better quality** image is sufficient to complete this exercise but sample the other quality images also.

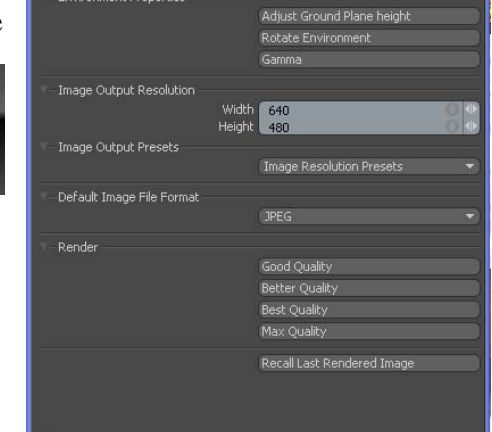

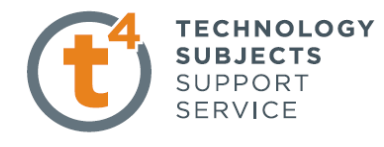

Once the type of render is selected a new window opens with the selected options applied

**Render** The render is now complete and a JPEG file can be created from this window.

> Save the image as **Skateboard**  in the PhotoView 360 folder.

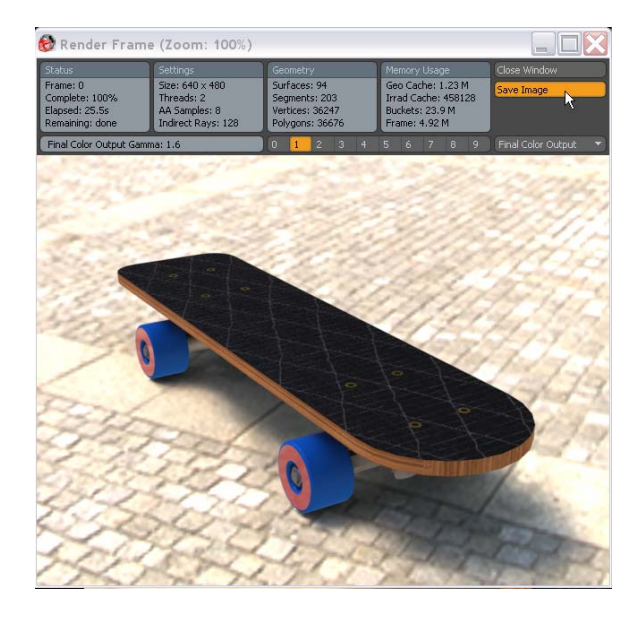

Once rendered, the image will be allocated a number  $1 - 9$  as indicated above. Selecting that number will allow you to retrieve the image at a later stage, if required.

Add different environments and manipulate the positioning of the model to capture various images of the model.

Zoom and span to specific areas of the model to take photorealistic images of different components

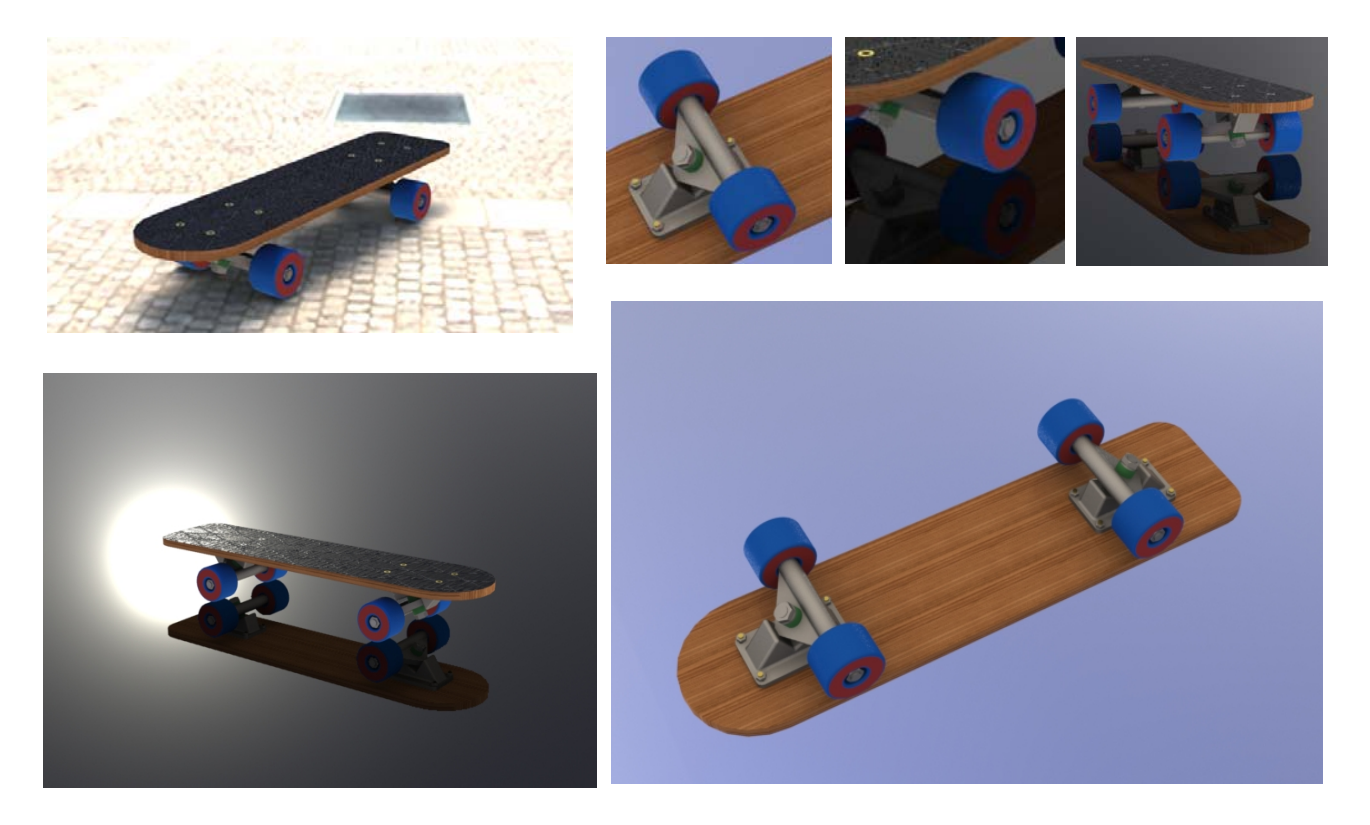

Design & Communication Graphics 7